## **Update Report Instructions**

(Screenshots are of fictitious facilities used for the purposes of training materials)

- 1. Login at [https://www.lipatts.pa.gov.](https://www.lipatts.pa.gov/)
- 2. Hover over Facilities Tab at the top and choose List Facilities.
- 3. Click on your facility name listed in blue font.
- 4. PATTS will display a list of the last three submitted reports (if previous reports were submitted) Click Add a New Report located on the right side of the screen.

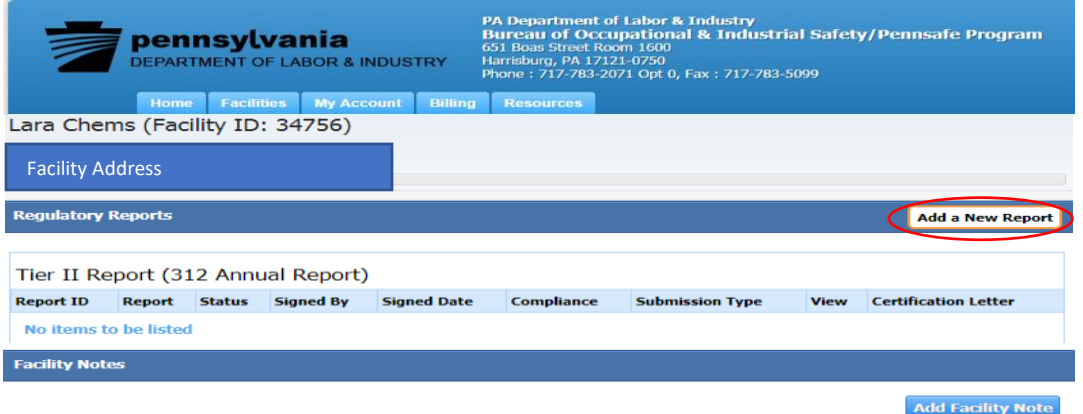

5. After closely reading Report Class descriptions, choose Update for (current year we are in) and select Proceed. Please note that Report Type Tier II Report 312 Annual Report is always preselected and cannot be changed. DO NOT SUBMIT AN UPDATE REPORT IN LIEU OF AN ANNUAL REPORT

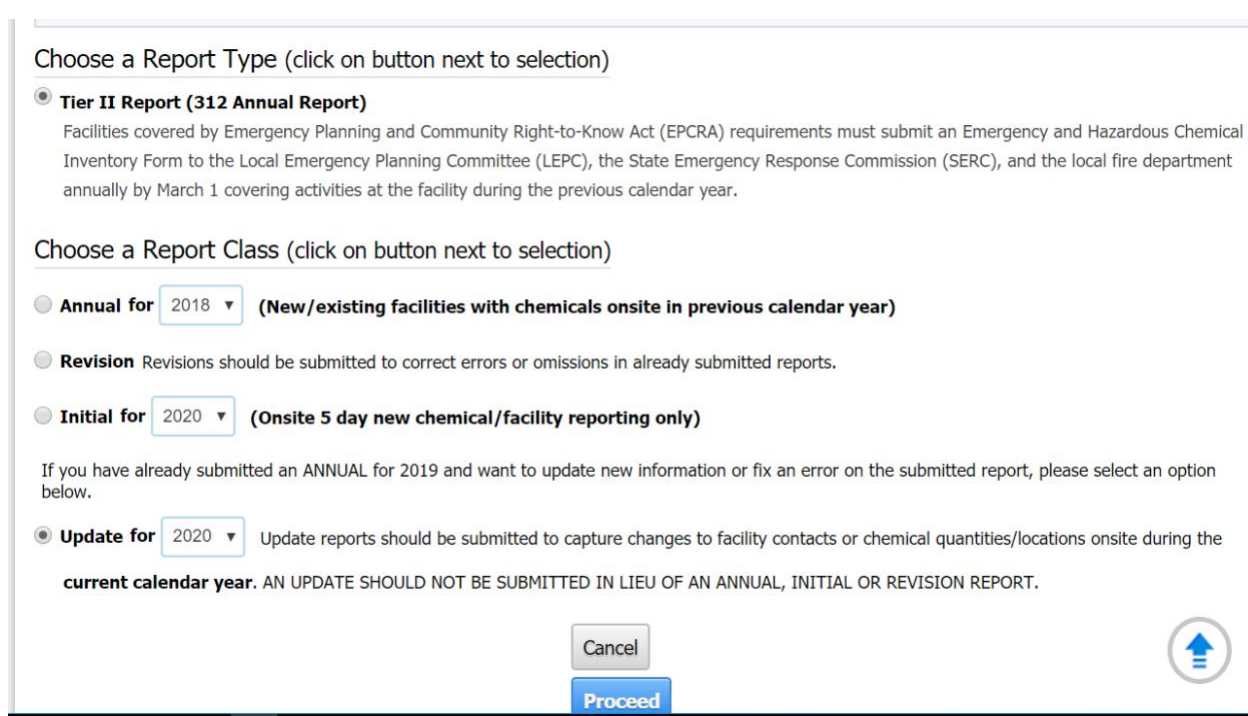

6. Update Report will display 6 Steps that can be Edited:

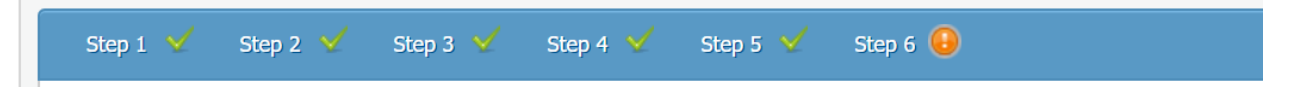

Step 1: Facility Information- Click Edit on right-side of screen to edit the facility details

Step 2: Chemical Information- Click Add Chemicals to add a new chemical, Import Chemicals to import chemical information from other facilities you might report for e.g. a parent company that has same chemical.

- Choose the trashcan symbol to delete a chemical from list.
- Choose the Edit symbol to Edit chemical previously reported. Use this option to change Chemical Descriptions, Chemical State, Chemical Format; select Trade Secret if needed, Physical and Health hazards; Remove SDS/MSDS and replace with new SDS; Update Chemical Quantity, Location, Number of Days onsite, and Confidentiality of Storage Location. Gallon to pounds converter tool and Latitude and Longitude Coordinate tool are available in this section as well.

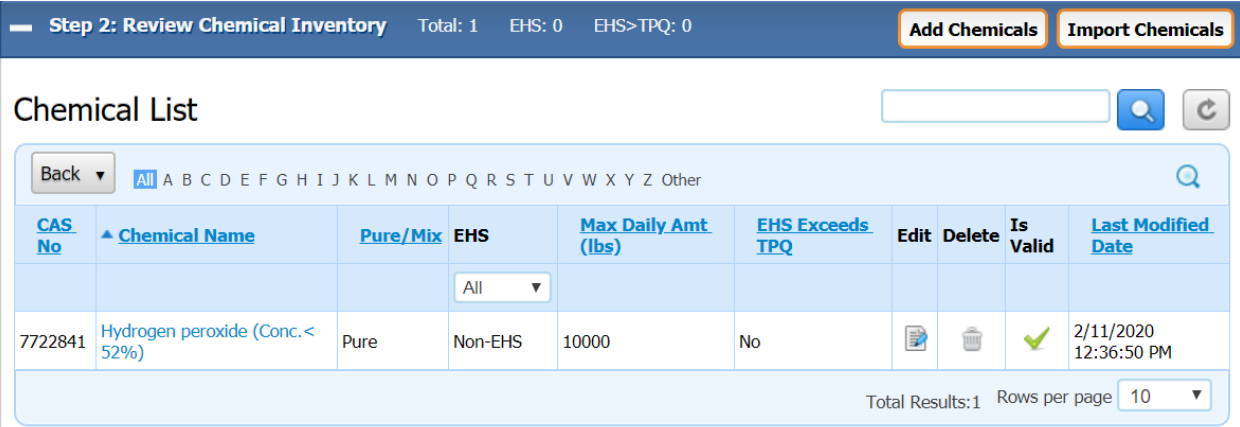

• Chemical Name in SDS section is where you select Remove and can then select Add to attach a new SDS.

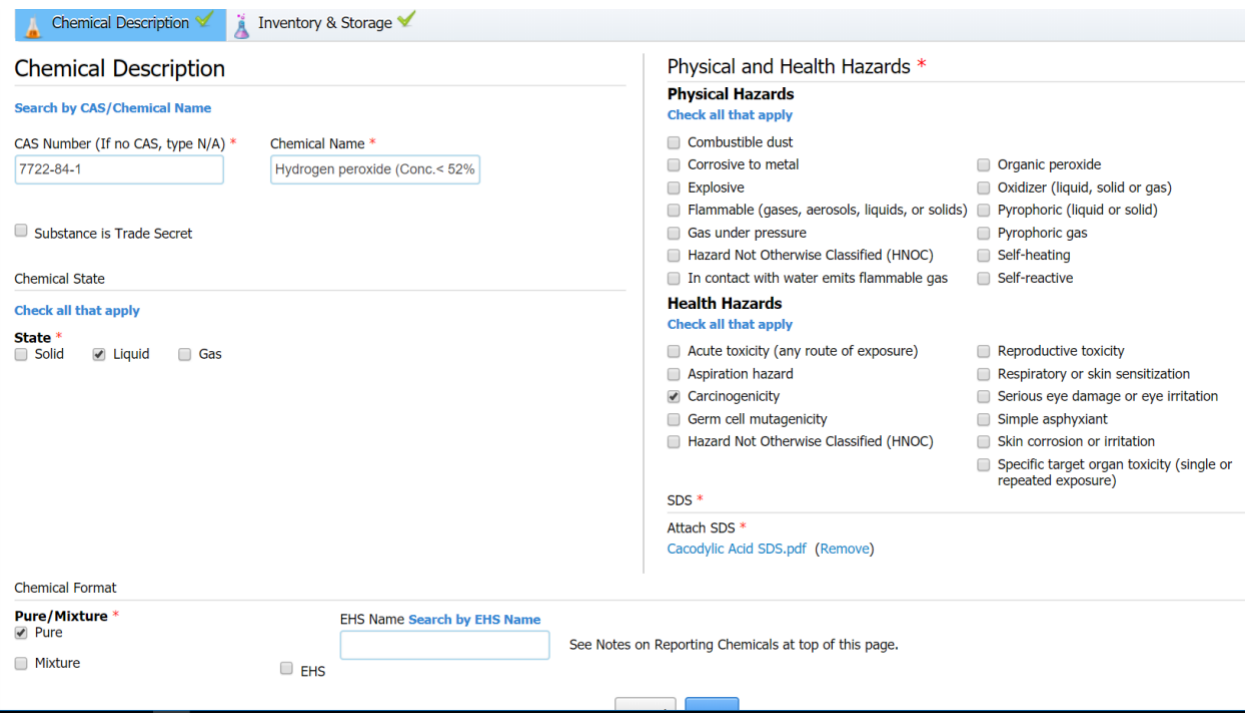

Step 3: Review Subject to Status- Choose Edit if changes are needed and save.

Step 4: Review Report Contacts- Choose Edit if changes are needed. If a Regulatory/Emergency Contact is deleted, the system will require you to enter another Regulatory/Emergency contact.

Step 5: Review Attachments- Choose Edit if changes are needed. If Edit is selected, the options below will display. Attachments can be removed and replaced as needed. Select Save.

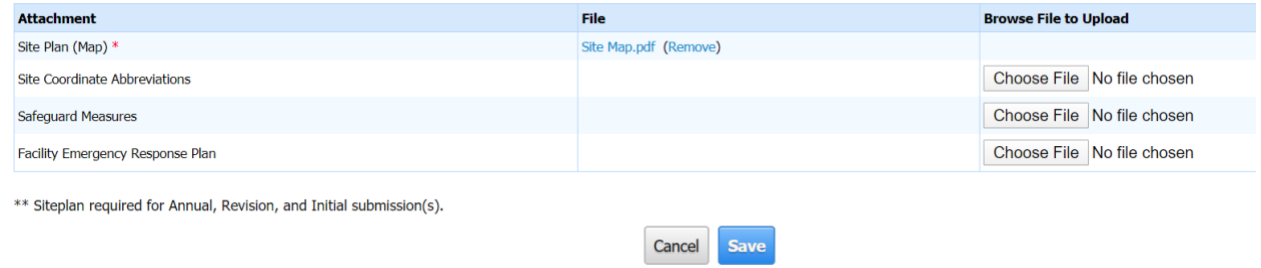

Step 6: Submit Report. Print and sign certification letter. Email it to [RA-li-psaf-patts@pa.gov](mailto:RA-li-psaf-patts@pa.gov)